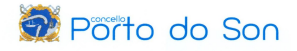

## PROCEDEMENTO RENOVACIÓN DEMANDA DE EMPREGO CON CÓDIGO PIN

## https://emprego.xunta.gal/portal/gl/

## 1. Seleccionamos a opción "Renova a demanda de emprego".

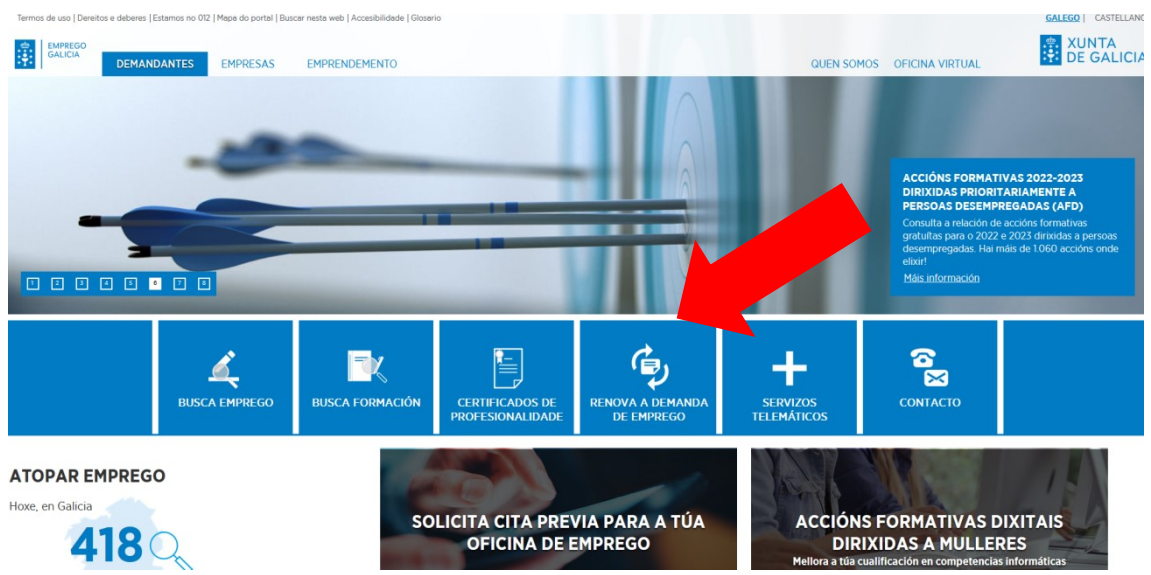

2. Na segunda pantalla, eliximos novamente a opción "Renovación da demanda".

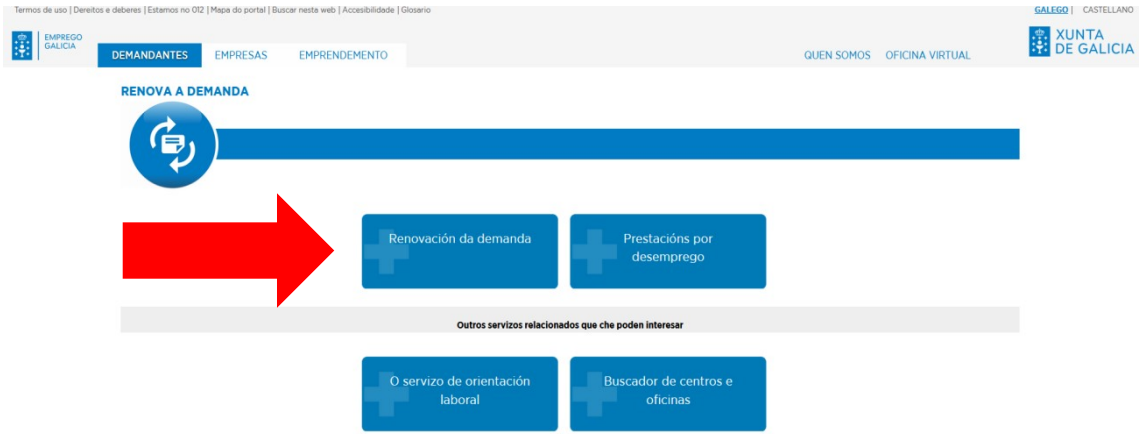

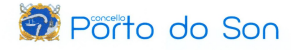

3. Eliximos a opción coa que queremos realizar a renovación da demanda (Oficina Virtual, Aplicación Mobem, Renovación con PIN).

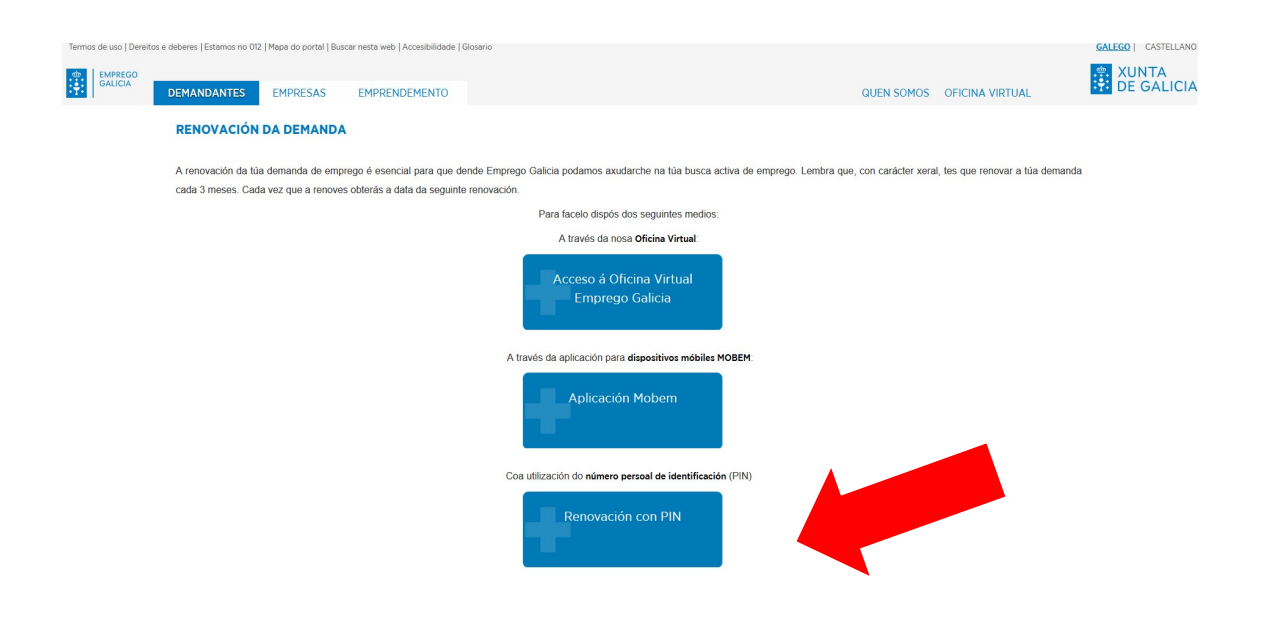

4. Indicamos o noso DNI, a letra do DNI, o código PIN e pulsamos "RENOVAR".

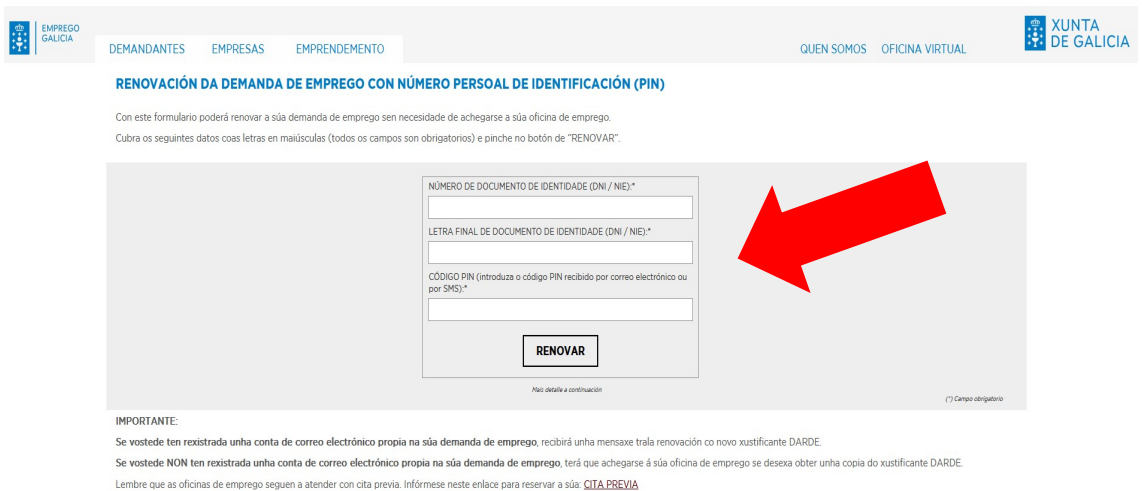

5. Unha vez feito, o sistema devolve unha confirmación (en pantalla) da correcta renovación da demanda de emprego. Do mesmo xeito, recibimos tamén unha confirmación no noso teléfono móbil (sms) e no noso correo electrónico.